**[News](https://news.rakwireless.com/) Hub**

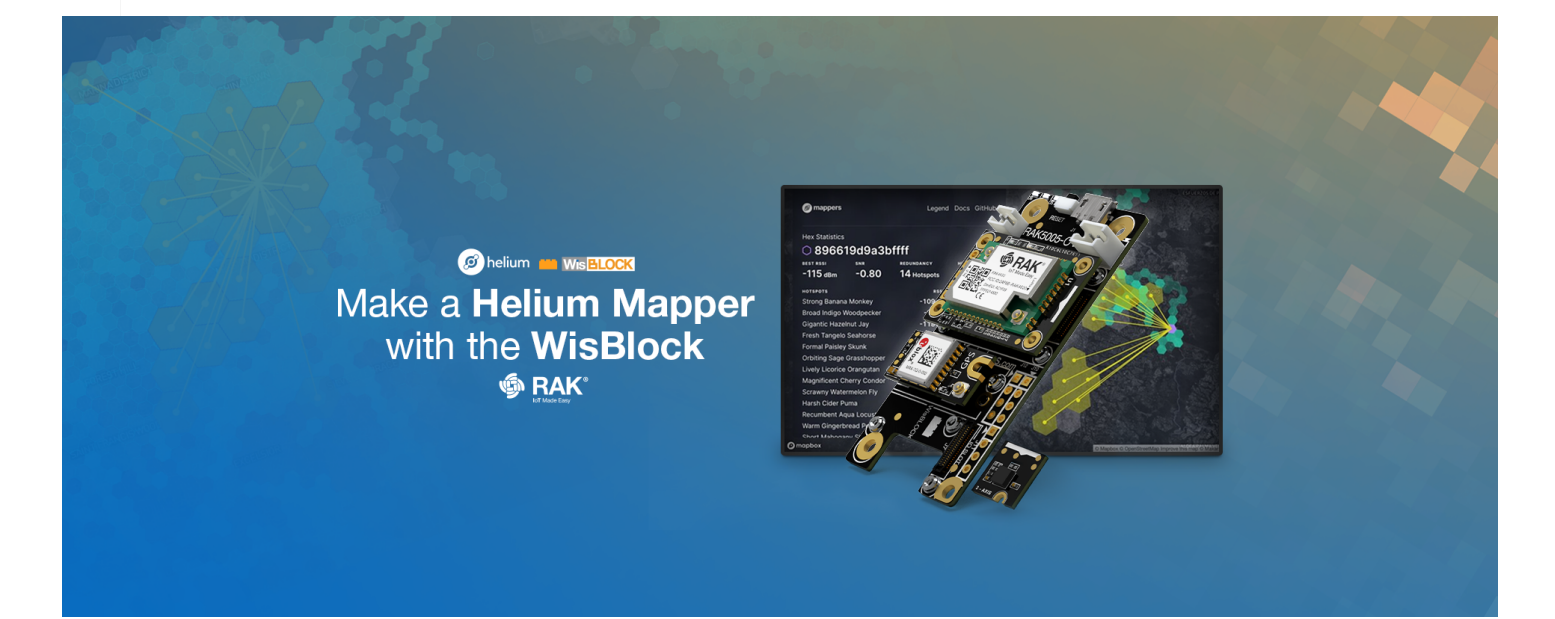

# Make a Helium Mapper with the WisBlock

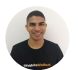

Johan [Sebastian](https://news.rakwireless.com/author/johan/) Macias Nov 02, 2021 • 11 min read

Helium [Mappers](https://docs.helium.com/use-the-network/coverage-mapping/) is a community-driven project looking to provide information about the effective coverage for nodes (LoRaWAN end devices) within the Helium Network. The coverage map is available at [mappers.helium.com.](https://mappers.helium.com/) You will find gray hexes to indicate the regions where one or more hotspots are deployed, similar to the green ones in the Helium Explorer. [Additionally,](https://explorer.helium.com/) the green clickable hex regions within the Mappers tool show the information collected by the community Mappers about the coverage available in that region.

A Helium Mapper is a LoRa node equipped with GPS, which sends location information as [LoRaWAN](https://www.rakwireless.com/en-us/technology/lorawan) [messages.](https://console.helium.com/) When at least one Helium hotspot receives the packets, the Helium Console forwards some data such as the Received Signal Strength Indicator (RSSI) and the signal-to-noise ratio (SNR) to the Mappers API. The RSSI is a measure of the power present in the received signal, a higher value (less negative), the stronger it is considered. For the SNR a higher ratio represents a clear signal whereas a negative number represents a noisy signal. Then, the Mappers backend performs some checks, such as filtering valid messages according to the hotspots locations and colors a new green hexagon or updates the existing ones with the latest information. The Helium [Discord](https://discord.gg/helium) Server has a **#mappers** channel. There

you will find insightful discussions about the project, help for troubleshooting, as well as other hardware alternatives. In addition, you can receive a **algebra** mapper role as well.

If you have a **Helium [Developer](https://store.rakwireless.com/products/helium-developer-kit) Kit** or a WisBlock [Connected](https://store.rakwireless.com/collections/kits-bundles/products/wisblock-connected-box) Box, you already have all the main components to build up your first Helium Mapper!

## **Requirements**

- RAK4631 [nRF52840](https://store.rakwireless.com/products/rak4631-lpwan-node) SX1262 Module for LoRaWAN
- WisBlock Base Board [\(RAK5005-O](https://store.rakwireless.com/products/rak5005-o-base-board) or [RAK19003\)](https://store.rakwireless.com/collections/wisblock-base/products/wisblock-base-board-rak19003)
- WisBlock GNSS Location Module [\(RAK1910](https://store.rakwireless.com/products/rak1910-max-7q-gnss-location-sensor) or [RAK12500](https://store.rakwireless.com/products/wisblock-gnss-location-module-rak12500))
- WisBlock 3-axis acceleration sensor ([RAK1904\)](https://store.rakwireless.com/products/rak1904-lis3dh-3-axis-acceleration-sensor)
- Li-Ion/LiPo battery
- [RAKBox-B2](https://store.rakwireless.com/collections/enclosure/products/rakbox-b2-enclosure-with-solar-panel) Enclosure with solar panel (optional)

The Helium [Mapper](https://store.rakwireless.com/products/helium-mapper-kit) Kit or the [WisBlock](https://store.rakwireless.com/collections/kits-bundles/products/wisblock-kit-2-lora-based-gps-tracker-with-solar-panel) Kit 2 include in a single package all the previous components as well. Furthermore, the Helium [Mapper](https://store.rakwireless.com/products/helium-mapper-kit) Kit option comes with the firmware preflashed and ready for you to follow even easier this guide.

The acceleration sensor helps the WisBlock Mapper detect when moving for sending periodic messages every 15 seconds; otherwise, just keep-alive messages are sent every hour. No messages are sent when the location module doesn't receive a proper fix.

In addition, the BLE capability of RAK4631 enables an easy configuration interface and wireless debugging from your phone, either Android or iOS.

# **Step-by-Step**

Hardware setup

Connecting the WisBlock Modules

Connecting the antennas

Casing and power supply recommendations

Flashing the firmware

From PlatformIO

From a ready-to-use package

Creating the device in the Helium Console

Setting up the LoRaWAN parameters

Over serial

Over BLE

Understanding the WisBlock Mapper operation

Adding a decoder

Adding the mapper's integration

Connecting the flows

Debugging the integration

Enabling Multiple Packets

### **Hardware setup**

In this section, you are going to attach all the WisBlock modules and the antennas required.

### **Connecting the WisBlock Modules**

First, connect the RAK4631 WisBlock Core to the Base Board (if not connected yet). Then, place the accelerometer in slot D, which contains the interrupt pin configured in the firmware to wake up the mapper every time movement is detected. Then, connect the GNSS module in slot A, where there is a serial interface needed by the RAK1910. Make sure to always ensure the connection of the WisBlock modules by using compatible tiny screws. For a better understanding of the connection to be made, you can refer to the diagram below.

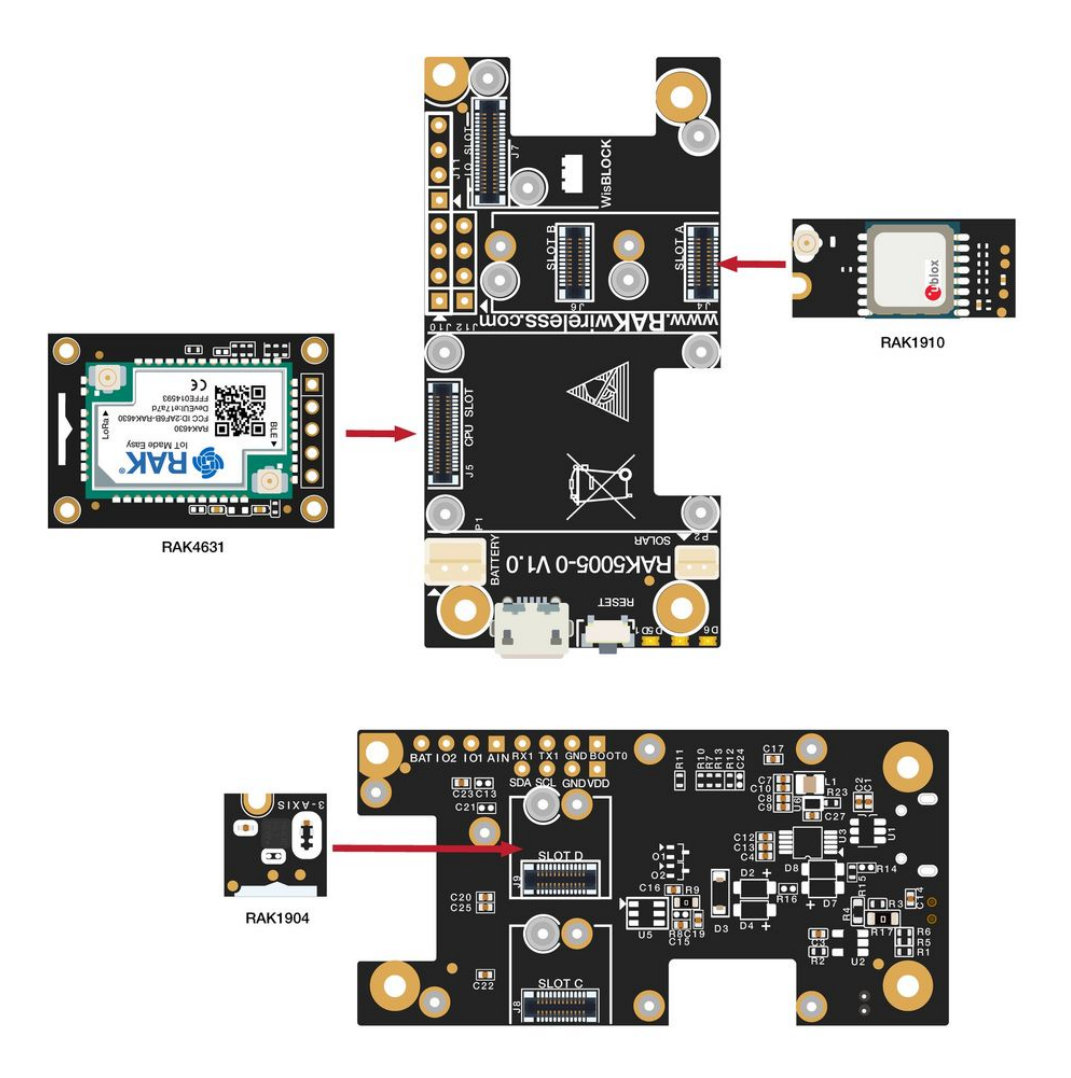

### **Connecting the antennas**

The RAK4631 has a label on its sticker which highlights where to connect the antennas. In this case, you need to connect both the BLE and LoRa [antennas](https://www.rakwireless.com/en-us/technology/antennas) as shown below.

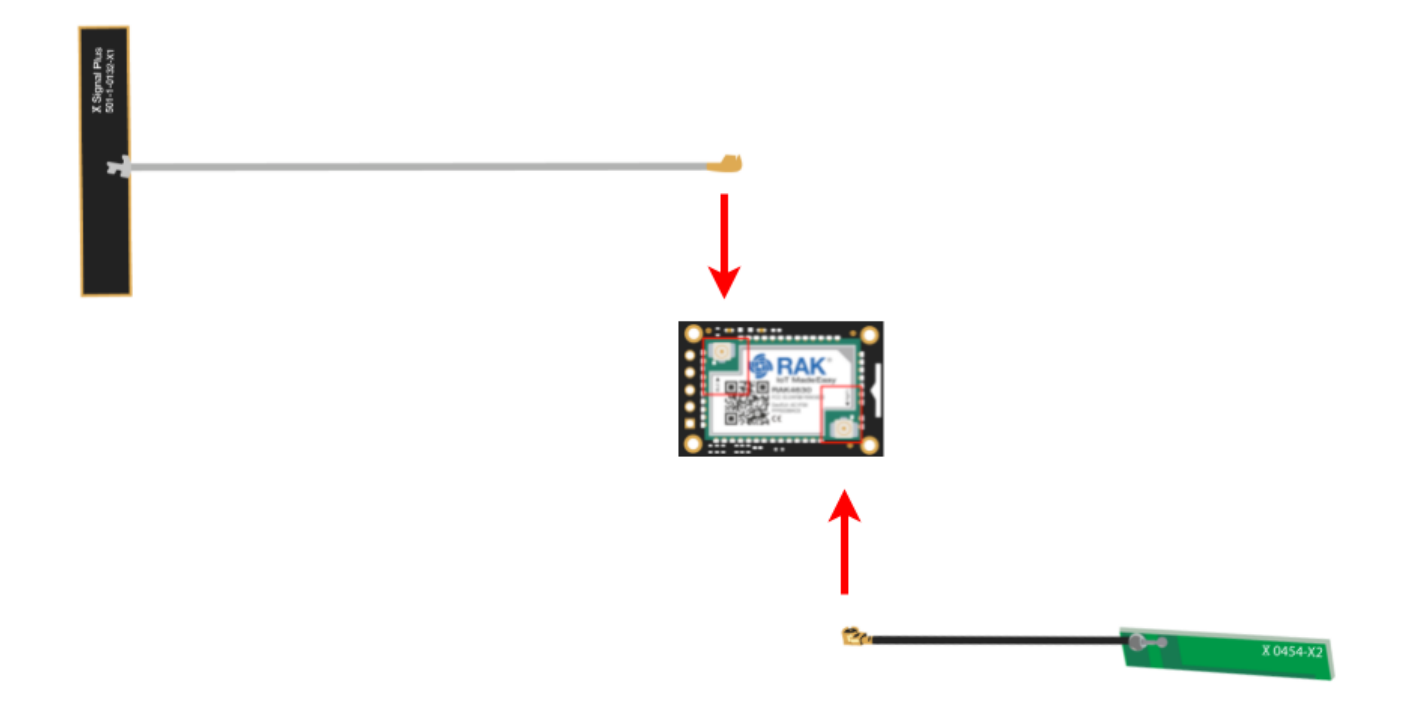

Another essential component for the mapping feature is the GPS antenna for the location module. You need to ensure that it is appropriately connected to have a proper GPS signal.

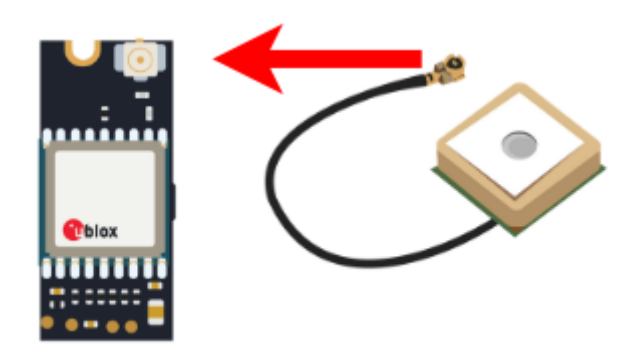

#### **IMPORTANT NOTE**

**i**

Due to the weak GPS signal inside the buildings, using the GPS module outdoors is recommended, with a direct line of sight to the sky. This will ensure the necessary signal quality to obtain valid geolocation data. Whatever option you choose for the enclosure, make sure to place the GPS antenna at the very top; the side with the adhesive should point in the direction of the sky.

### **Casing and power supply recommendations**

You can use the RAKBox-B2 as the enclosure of your mapper. This enclosure is ready-to-use with the WisBlock; it protects it outdoors and includes a solar panel to recharge the battery. Refer to Battery and Solar Panel [Specification](https://docs.rakwireless.com/Product-Categories/WisBlock/RAK5005-O/Datasheet/#battery-and-solar-panel-specification) and Battery and Solar Panel [Connection](https://docs.rakwireless.com/Product-Categories/WisBlock/RAK5005-O/Quickstart/#battery-connection).

Additionally, you can print an enclosure like the RAKBox-B2 from its 3D [model](https://downloads.rakwireless.com/3D_File/Accessory/RAKBox-B3.stp) or adapt one of the options at **Awesome-WisBlock/Enclosures**. Finally, if you end up designing a new enclosure, don't hesitate to make a pull request to include it in the [Awesome-WisBlock](https://github.com/RAKWireless/Awesome-WisBlock/tree/main/Enclosures) repo. We are always happy to receive contributions from our RAKstars!

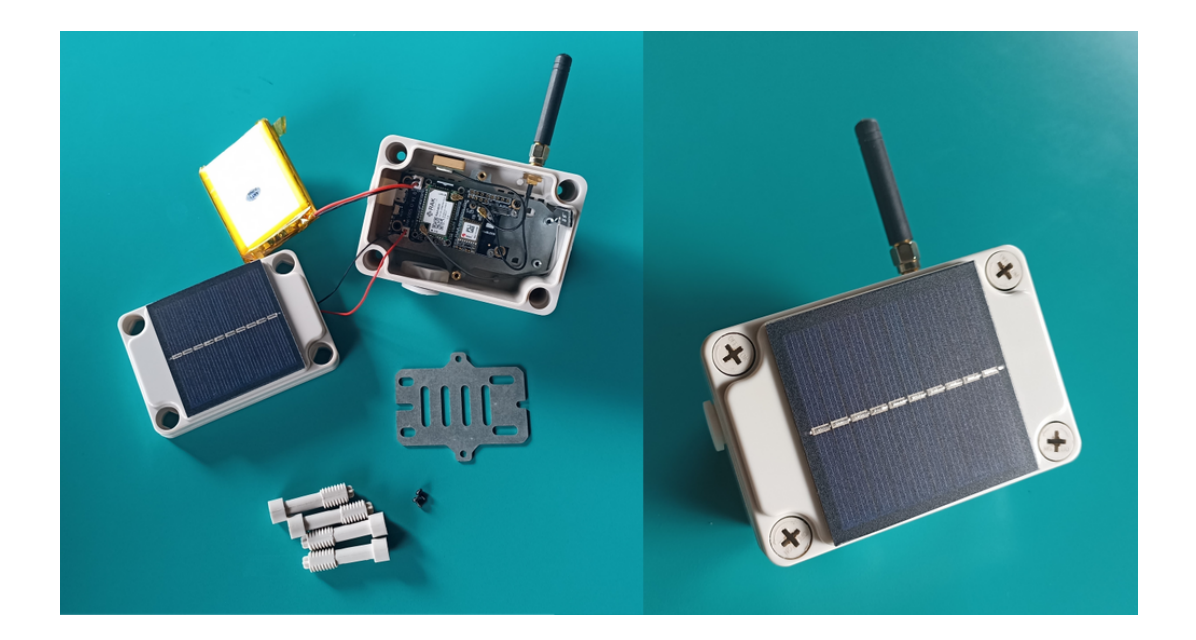

# **Flashing the firmware**

Two options to flash are proposed. You can select the one you feel more comfortable with it.

### **IMPORTANT NOTE**

**i**

If you purchased the **Helium [Mapper](https://store.rakwireless.com/products/helium-mapper-kit?variant=41259355701446) Kit**, feel free to skip this section. Instead, you can continue with the *Creating the device in the Helium Console* section of this guide.

### **From PlatformIO**

Suppose you are already familiar with PlatformIO and running WisBlock projects using it. In that case, you can clone the project from GitHub by running the command share below and using the PlatformIO *upload* option to compile and flash it quickly. This option is suitable for those who wish to review the firmware source code, contribute to it or use it as a baseline to their very own mapper implementation.

git clone https://github.com/rakstars/WisBlock-RAK4631-Helium-Mapper

However, if you haven't used PlatformIO with WisBlock before and want to explore setting it up, you can use this [guide.](https://github.com/RAKWireless/WisBlock/tree/master/PlatformIO/RAK4630)

### **From a ready-to-use package**

The other option is to flash a ready-to-use package available on the releases of the GitHub repo.

Download the package by using the following command and setting the <version> according to the latest [release.](https://github.com/rakstars/WisBlock-RAK4631-Helium-Mapper/releases)

wwggeett hhttttppss::////ggiitthhuubb..ccoomm//rraakkssttaarrss//WWiissBBlloocckk--RRAAKK44663311--HHeelliiuumm--MMaappppeerr//rreelleeaassee

Follow the step-by-step provided in this [post](https://forum.rakwireless.com/t/bootloader-fails-to-upgrade-via-ble/4193/5) to check the RAK4631 has the latest bootloader. Then you can use the following *adafruit-nrfutil* command to upload the firmware file you downloaded previously. Remember to set the <version> and specify the serial <port> the WisBlock is connected.

aaddaaffrruuiitt--nnrrffuuttiill ddffuu sseerriiaall ----ppaacckkaaggee WWiissBBlloocckk--RRAAKK44663311--HHeelliiuumm--MMaappppeerr\_\_<<vv

The green LED flashes while the new firmware is uploading.

Once the firmware is flashed, you are ready to set up the WisBlock Mapper. These next steps include the setup on the Helium console, the LoRaWAN parameters, and other tips to understand the WisBlock Mapper operation.

# **Creating the device in the Helium Console**

Sign in to your Helium Console account at **[console.helium.com](https://console.helium.com/).** If it's the first time you use the Helium Console, you will find the option to register for an account.

Click on *Devices*, select *Add New Device (+)*, give it a name, modify the *Device EUI* according to the one printed on the RAK4631 sticker (it's the one you get when reading the QR code) and click on the *Save Device* button.

### WARNING

**!**

After device creation, you will notice a *Pending...* indicator, which means the device is waiting for an internal process within Helium Network logic before its first join. It could take up to 20 minutes. This behavior is related to the XOR filter mechanism, and you can find more information about it [here.](https://docs.helium.com/use-the-network/console/adding-devices/#when-adding-devices-for-the-first-time)

When you click on the device to look at the device information, you will find a bug button on the right side to view the device packet transfer logs in real-time; this is a perfect option for debugging that we're going to use later.

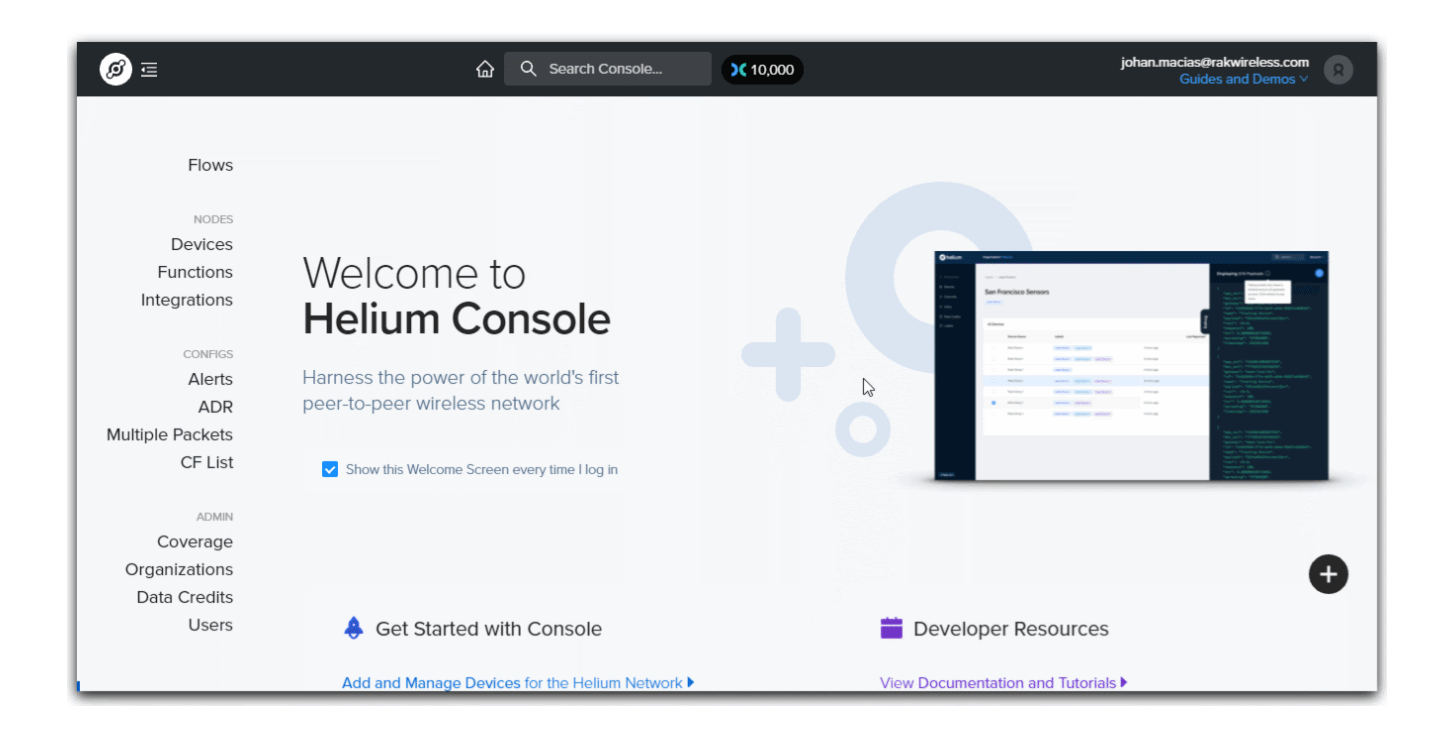

Let's move to the configuration needed to receive the first message from the device. In other words, your first LoRaWAN packet.

# **Setting up the LoRaWAN parameters**

Since the firmware uses the [WisBlock-API](https://github.com/beegee-tokyo/WisBlock-API) library, you will find two main options to set up the LoRaWAN credentials without digging into the firmware source files. The first one is a serial interface you can access while the WisBlock is connected to any of the USB ports of your PC. The second one uses the BLE capabilities to send the configuration from a smartphone.

The parameters to modify are the ones that differ from the default configuration. In this case, the identifiers and the AppKey for joining the network using the Over-the-Air-Activation (OTAA) method, and the region frequency.

#### **IMPORTANT NOTE**

**i**

For regions such as US915 and AU915, it is possible to configure a regional channel mask (aka sub-band), which allows choosing the subset of channels the device uses to send the LoRaWAN packets. Currently, Helium uses sub-band 2 for those regions.

### **Over serial**

Open your preferred tool to connect with serial ports. For instance, CoolTerm, PuTTY, Tera Term, the Arduino Serial Monitor, or the PlatformIO monitor command are common options. Once you establish the connection, send one by one the following AT commands.

From the Helium console, you can copy the values to set <YOUR\_DEVEUI>, <YOUR\_APPEUI>, and <YOUR\_APPKEY>.

Set the Device EUI.

AT+DEVEUI=<YOUR\_DEVEUI>

Set the Application EUI.

AT+APPEUI=<YOUR\_APPEUI>

Set the Application Key.

AT+APPKEY=<YOUR\_APPKEY>

Possible values for the <REGION\_CODE> parameter for the next command are:

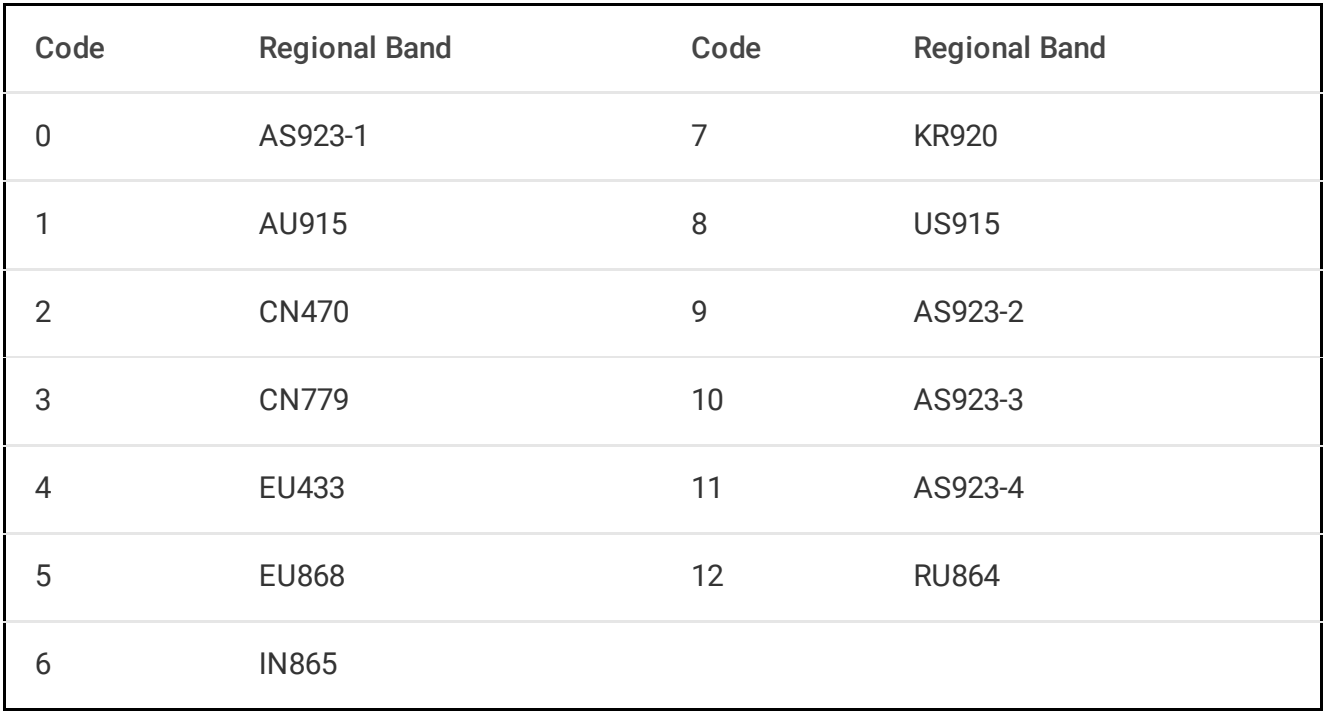

Set the LoRaWAN region

```
AT+BAND=<REGION_CODE>
```
If the sub-band configuration is needed for your region you can set it up with the following command.

 $AT+MASK=2$ 

Set the automatic transmission period. In this case, it is used as the period for the keep-alive messages for the mapper.

```
AT+SENDFREQ=3600
```
Start the joining process.

AT+JOIN=1:1:8:10

Detailed documentation about all the AT [commands](https://github.com/beegee-tokyo/WisBlock-API/blob/main/AT-Commands.md) with their parameter options is available in the WisBlock-API [documentation.](https://github.com/beegee-tokyo/WisBlock-API#at-command-format)

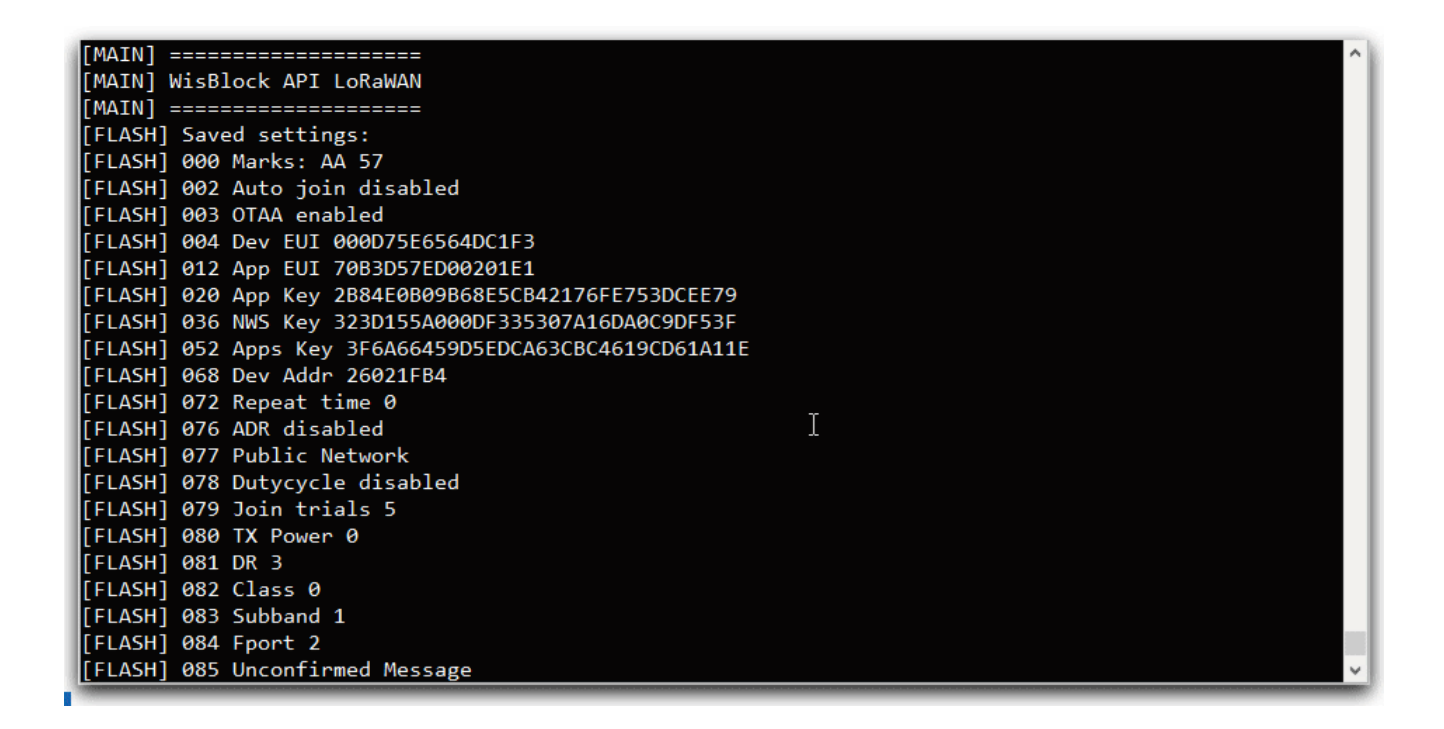

### **Over BLE**

WisBlock Toolbox is a mobile application for Android. It includes an LPWAN SETUP module to communicate the configuration using the custom BLE service implemented in the WisBlock. However, even though it is only available for Android, mobile apps that implement the BLE UART service can be used to set up using AT commands as well. For instance, iOS users can download nRF Toolbox as an alternative.

#### **Using the WisBlock Toolbox LPWAN SETUP module**

Download [WisBlock](https://play.google.com/store/apps/details?id=tk.giesecke.wisblock_toolbox) ToolBox available for Android devices on Google Play.

When you open the WisBlock ToolBox, you will find several modules. First, select *LPWAN SETUP*. Then, click on the Bluetooth icon to display the list of available devices and choose your Mapper from the list; it is shown with the prefix WB-Mapper. Next, enable the *Auto join* option, select the region, and set the value for the *Send Repeat Time* option. Then enter the LoRaWAN credentials and set the *Subband* value (if needed).

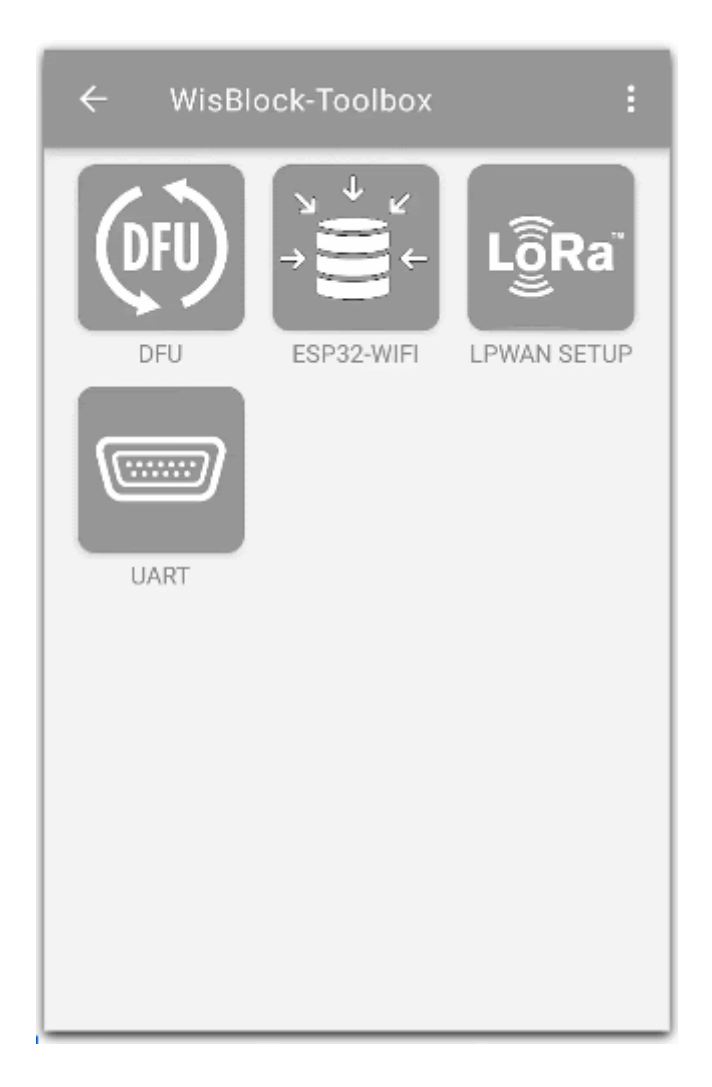

### **Using the nRF Toolbox UART module**

The WisBlock Toolbox app is not available for iOS users yet. However, the nRF ToolBox app can be used as an alternative. The process is very similar to the one described for the serial option using AT commands; basically, you can send the same commands after establishing a connection to the WisBlock using the UART module within the app.

Download the nRF ToolBox from [Google](https://play.google.com/store/apps/details?id=no.nordicsemi.android.nrftoolbox) Play or the App [Store,](https://apps.apple.com/us/app/nrf-toolbox/id820906058) connect to the WisBlock Mapper, and send the commands.

The following animations show how to establish the connection and send one AT command.

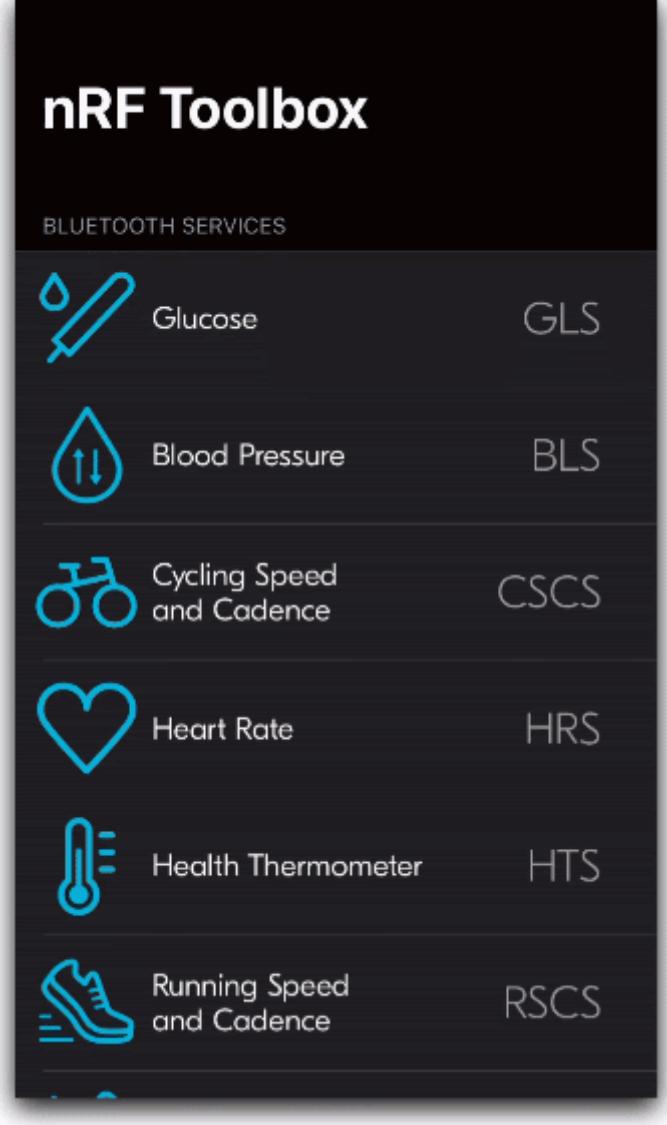

iOS

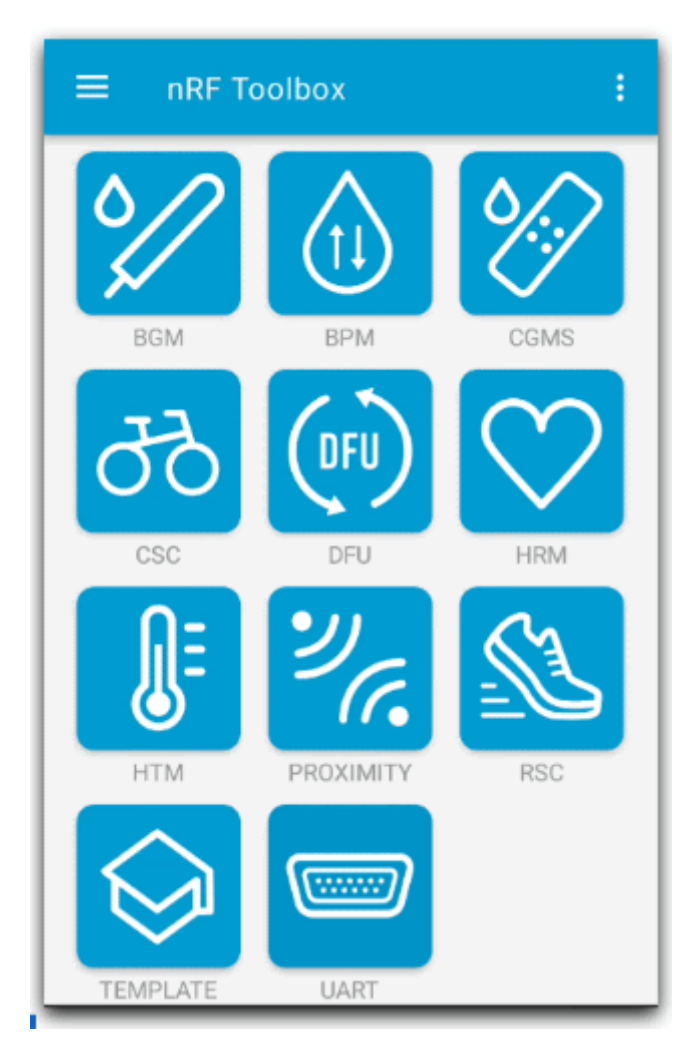

Android

# **Understanding the WisBlock Mapper operation**

After the LoRaWAN setup, the WisBlock Mapper tries to join the network. If there's a hotspot in range, you will receive *Join Request* messages in the Helium console *Event Logs*. You can use the *Debug View* to watch more detailed information. Every time you power up or reset the WisBlock Mapper, a new join procedure is performed.

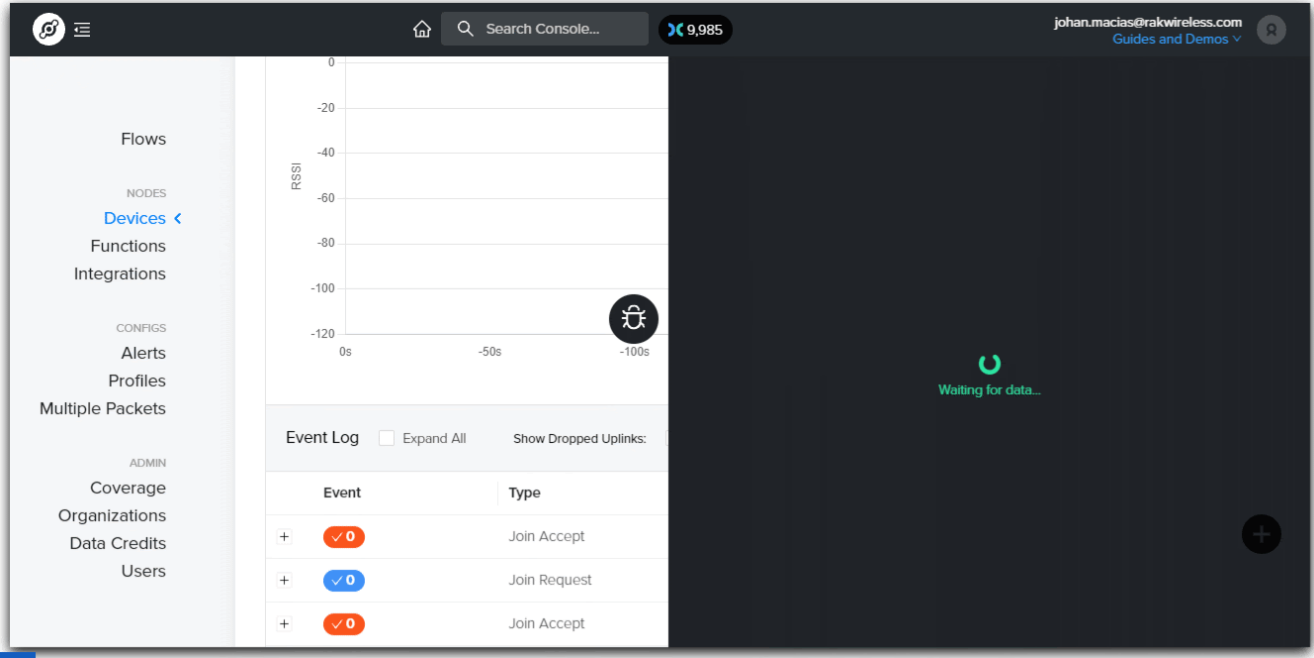

The UART modules within the WisBlock Toolbox and nRF Toolbox apps allow debugging the mapper behavior from your phone over BLE. The device is connectable (BLE discoverable) after a wake-up or a reset. Remember the wake-up occurs when it is moving or the period defined for the keep-alive messages.

While connected using the UART module, log messages inform about the GNSS, the accelerometer interrupt detection, and the timing to send the LoRaWAN packets.

It's time to move your WisBlock Mapper to get the first GNSS location. Move to a place where you have a direct line of sight to the sky and wait until you receive a valid GNSS position.

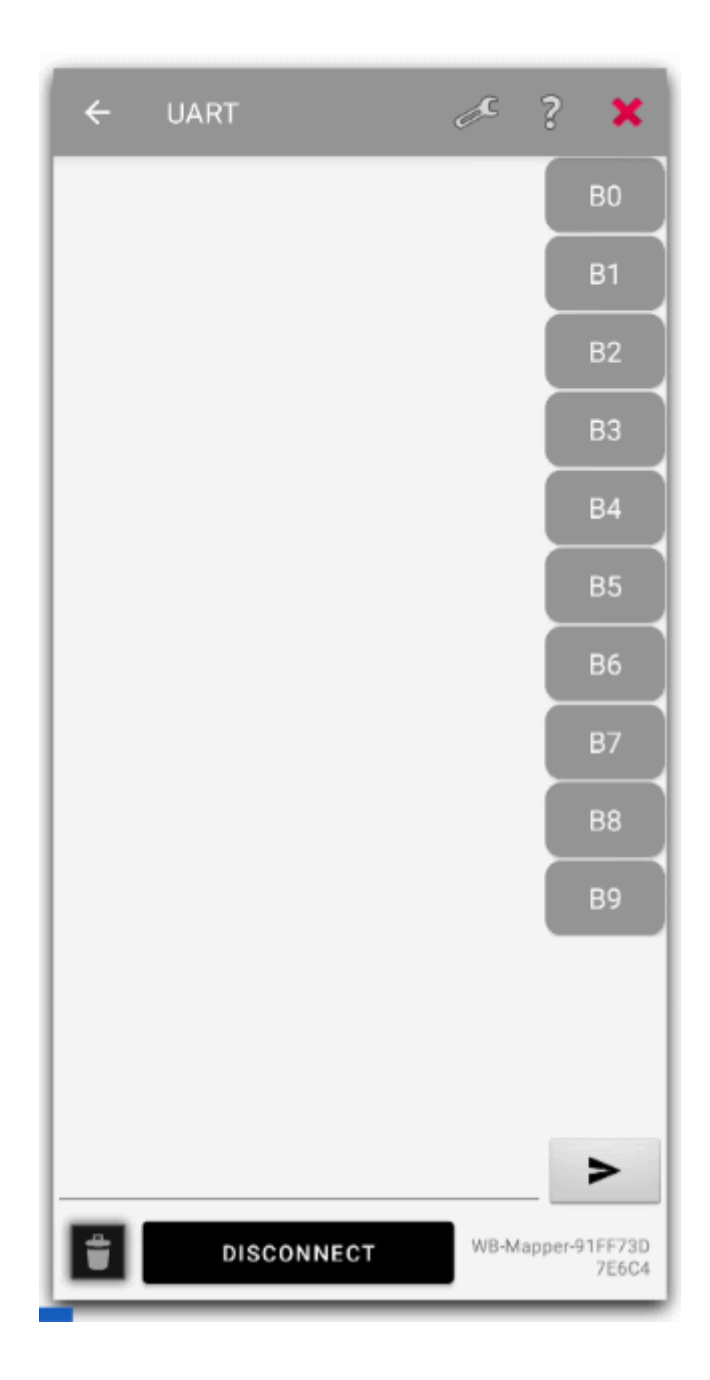

# **Adding a decoder**

Every uplink message sent by the WisBlock Mapper contains a payload of 14 bytes size. The payload needs to be decoded to obtain the latitude, longitude, altitude, accuracy, and battery level values.

Click on Functions, select *Add New Function*, assign a function name, select *Decoder* as the *Function Type*, and *Custom Script* in the *Choose Format* selector.

After Custom Script is selected, a new field to enter the decoder is shown. Copy and paste the following code and click on the *Save Function* button.

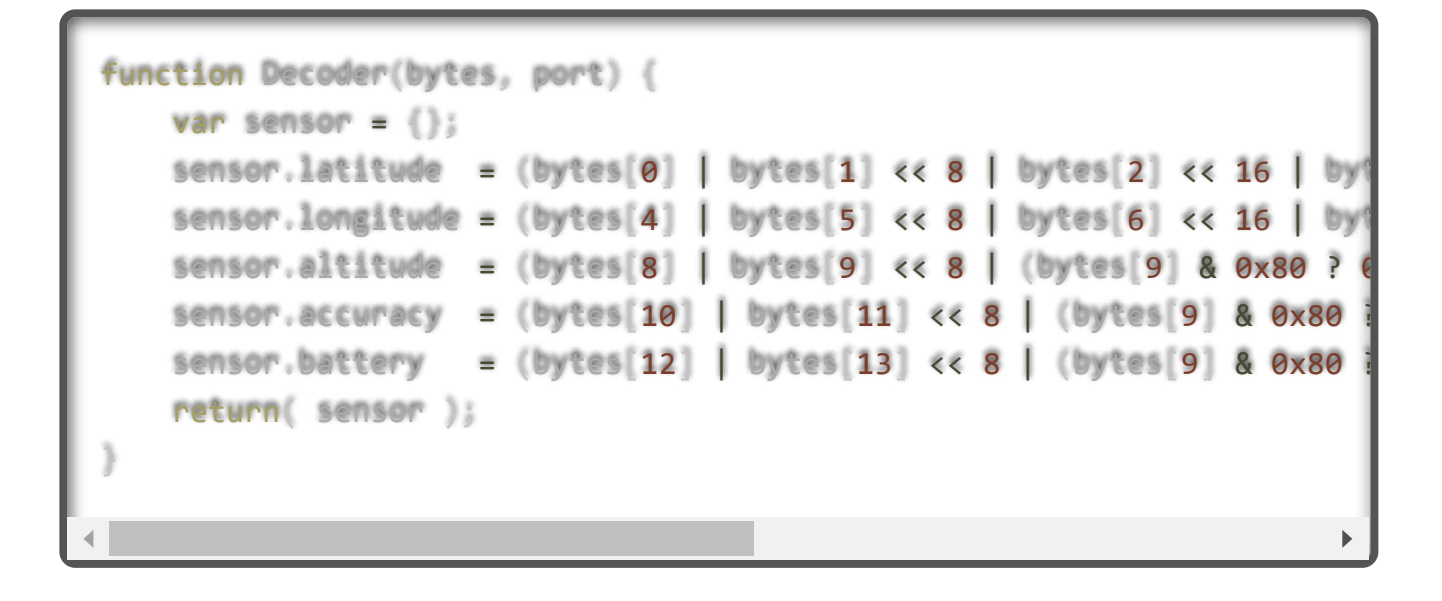

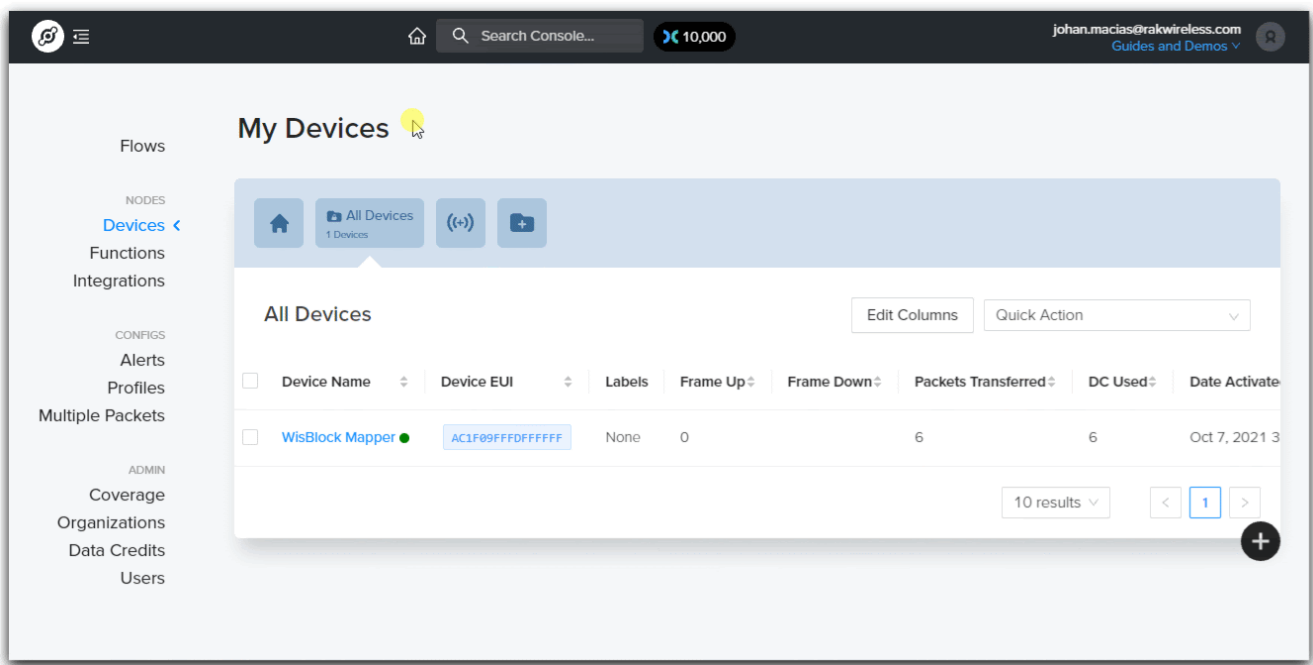

## **Adding the Mapper integration**

The Mappers project has an API to send the data from an HTTP integration within the console. You can find details about the required fields at Mappers API | Helium [Documentation.](https://docs.helium.com/use-the-network/coverage-mapping/mappers-api)

Click on *Integrations*, select *Add New Integration*, select *HTTP*. Then, copy and paste the following Endpoint URL:

```
https://mappers.helium.com/api/v1/ingest/uplink
```
Finally, give a name to the integration and click on the *Add Integration* button.

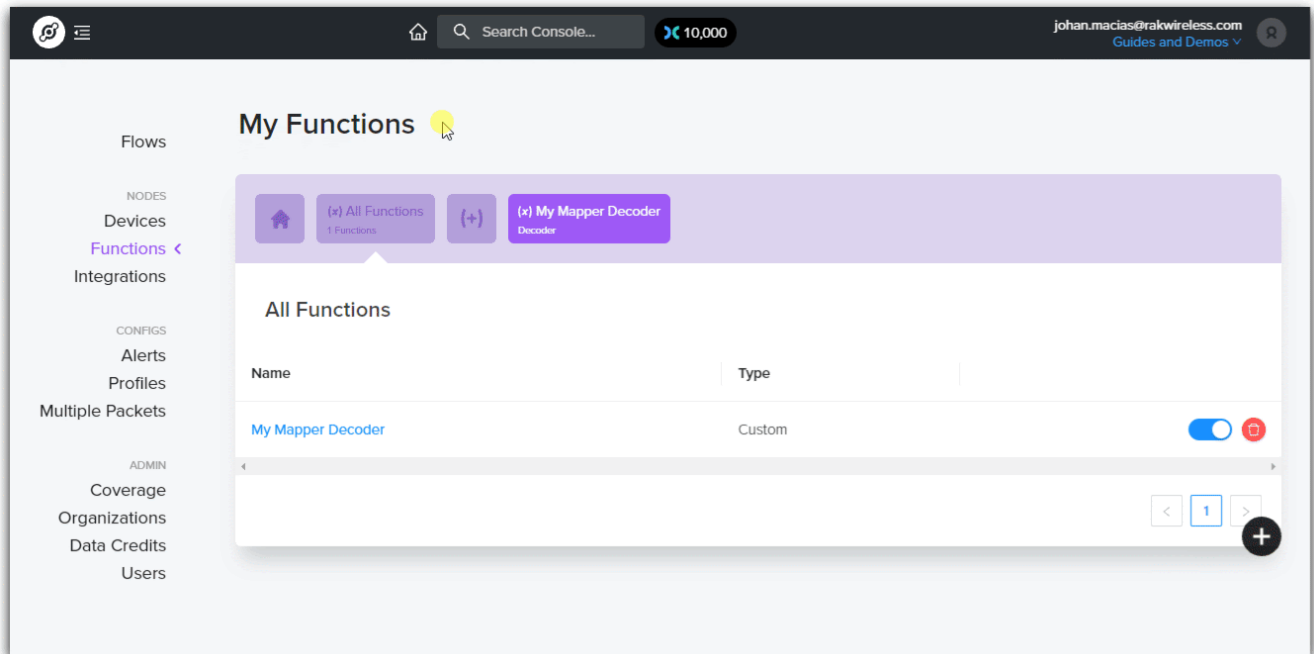

## **Connecting the flows**

It's time to put the pieces together! For every one of the components you created before, you will find a *Node* to drag into the flows Workspace. Next, click on *Flows*, grab the device, the decoder, and the integration from the node section tabs. Then use the connection points to specify how the data flows from the device to the integration.

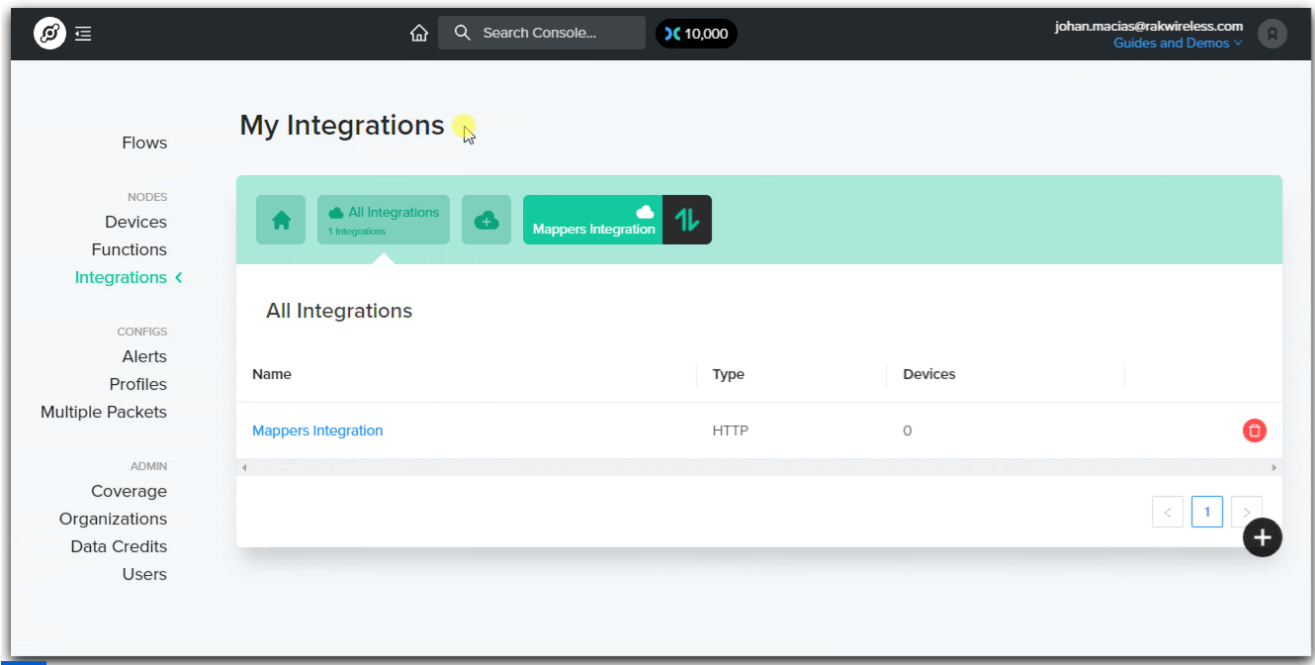

# **Debugging the integration**

Open the debug view, move your WisBlock Mapper and look at the console events.

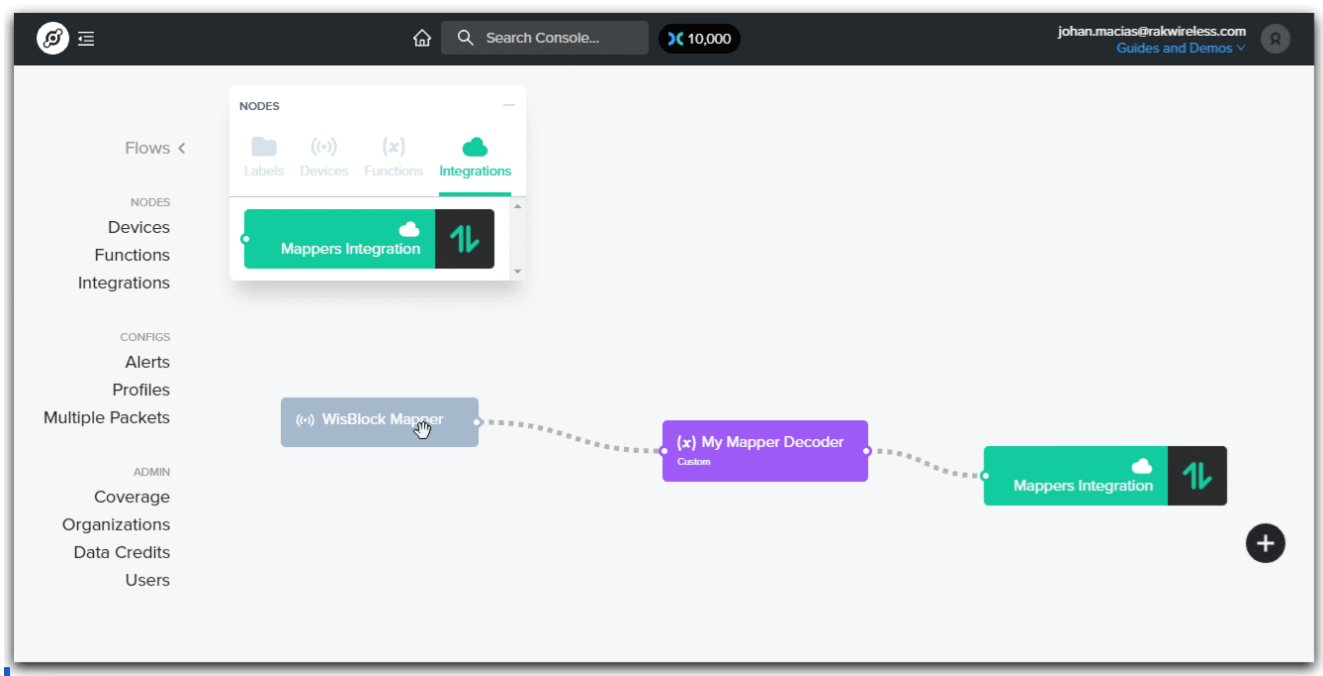

### **Enabling Multiple Packets**

There is a configuration option to purchase more packets when several hotspots hear the device. For mapping purposes, this is a good one to provide more information to the mappers API. However, it increases the DC consumption. It's up to you how many packets you want to purchase. This option could vary according to the hotspots deployed where you are mapping and the DC amount you are willing to use for mapping.

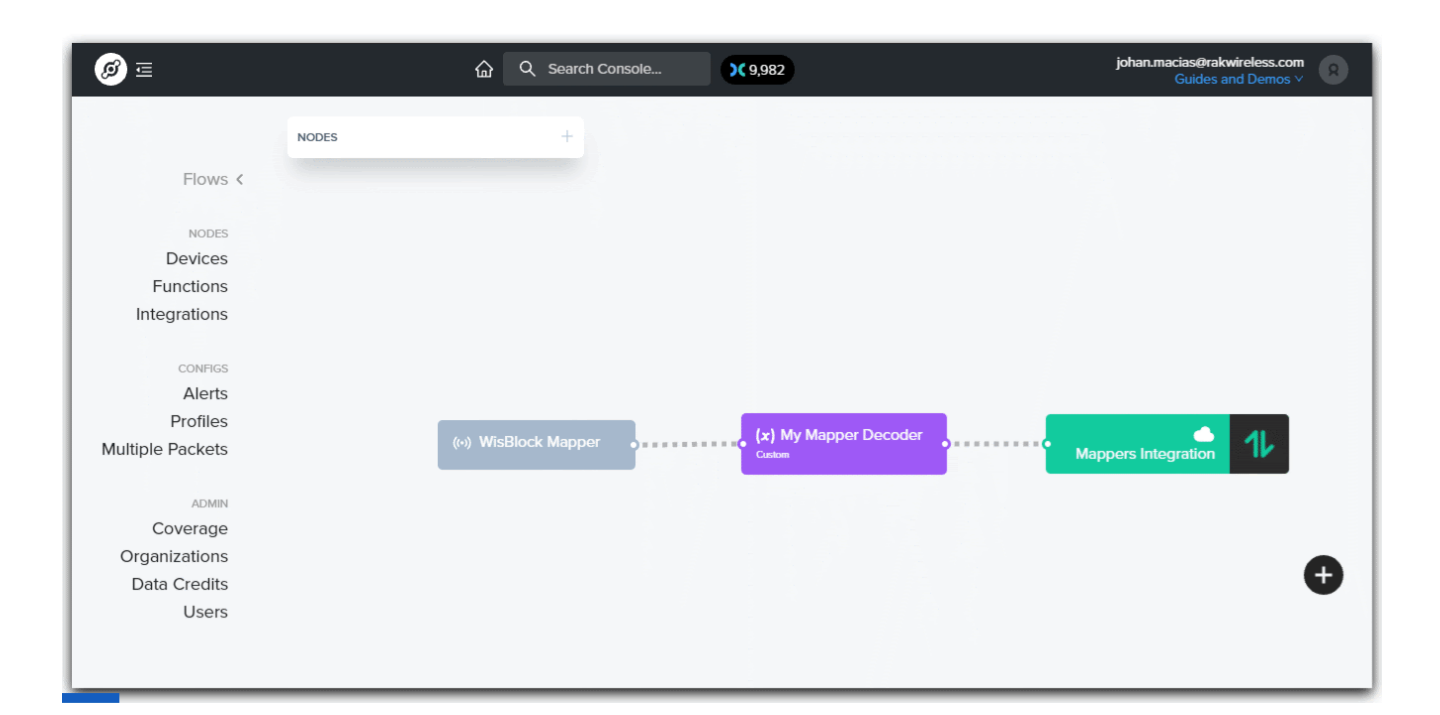

# **What's next?**

Move with your WisBlock Mapper around your city, your town, or wherever you wanna check Helium coverage. Remember to visit [mappers.helium.com](https://mappers.helium.com/) to check the results and continue coloring new hexes.

We love to see more Mappers lighting up the coverage. Show us your results and win a RAK meme t-shirt and your RAKstar patch. Share a photo of your mapper on Twitter tagging [@HeliumMapping](https://twitter.com/HeliumMapping) and [@RAKwireless](https://twitter.com/RAKwireless) to participate.

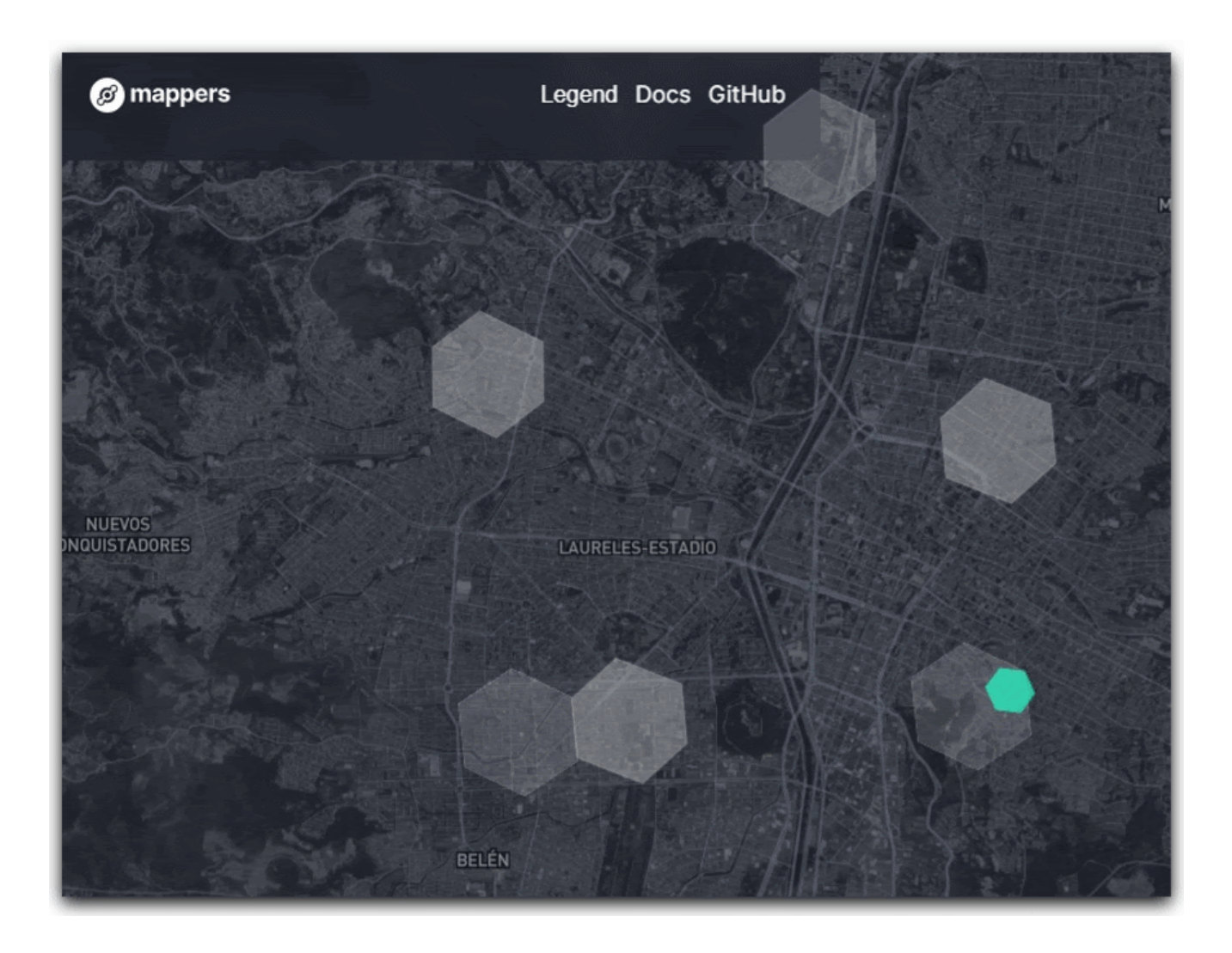

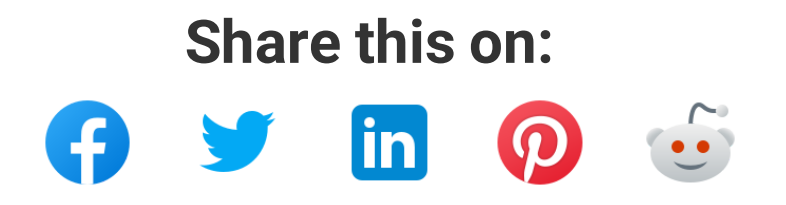

#### **RAKwireless News Comment Policy**

We welcome relevant and respectful comments. Off-topic may be removed.

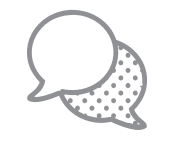

Please read our [Comment](https://www.rakwireless.com/en-us/legal/privacy-policy) Policy before commenting.

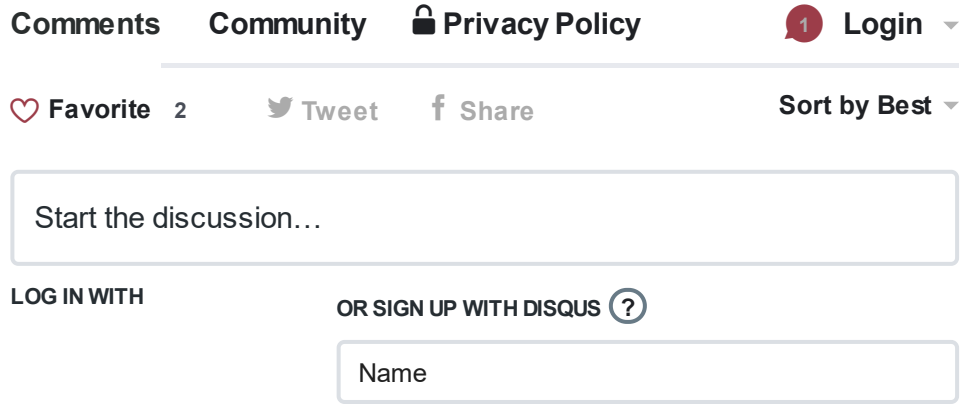

Be the first to comment.

[✉](https://disqus.com/) **<sup>S</sup> <sup>b</sup> ib** [d](https://publishers.disqus.com/engage?utm_source=rakwireless-news&utm_medium=Disqus-Footer) **Add Di <sup>t</sup> it Add** [⚠](https://disqus.com/data-sharing-settings/) **<sup>D</sup> <sup>N</sup> <sup>t</sup> <sup>S</sup> ll <sup>M</sup>**

**YOU MIG H T AL SO L IKE ...**

### [WisBlock](https://news.rakwireless.com/wisblock-new-year-2022-launch/) New Year 2022 launch

With the start of the new year, we have exciting WisBlock news for you. This time we are not only launching new modules, but new RAK Developer Kits as well, which combine a WisBlock Kit with a RAK Developer Gateway, everything you need to start exploring the LoRaWAN® world.

Bernd [Giesecke](https://news.rakwireless.com/author/bernd/) Jan 26, 2022 • 6 min read

#### Things to Consider When Picking A [LoRaWAN®](https://news.rakwireless.com/things-to-consider-when-picking-a-lorawan-gateway/) Gateway

The purpose of this article is to give the reader sufficient information in order for him/her to be able to confidently pick the right LoRaWAN gateway from RAKwireless' line of devices.

Vladislav [Yordanov](https://news.rakwireless.com/author/vladislav/) Jun 24, 2021 • 14 min read

**Links**

RAK® Mak® [Website](https://www.rakwireless.com/en-us/?utm_source=Footer&utm_medium=NewsFooter&utm_campaign=RAKNews) Home

[Documentation](https://doc.rakwireless.com/?utm_source=Footer&utm_medium=NewsFooter&utm_campaign=RAKNews) Center

[Community](https://forum.rakwireless.com/?utm_source=Footer&utm_medium=NewsFooter&utm_campaign=RAKNews) Forum Affiliate [Program](https://www.rakwireless.com/en-us/company/about/affiliate-program/?utm_source=Footer&utm_medium=NewsFooter&utm_campaign=RAKNews) eBook [Downloads](https://www.rakwireless.com/en-us/company/ebook/downloads?utm_source=Footer&utm_medium=NewsFooter&utm_campaign=RAKNews) RAKStar [Success](https://www.rakwireless.com/en-us/company/about/rakstar-success-story) Stories

#### **Contact Us**

Join [Discord](https://discord.com/invite/Tk9VGRFG4w) Have a question? Get in [touch.](https://www.rakwireless.com/en-us/support)

**Shenzhen Headquarters**

Email: [inquiry@rakwireless.com](mailto:inquiry@rakwireless.com)

**Follow us**

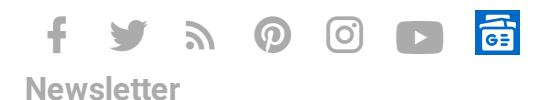

Would you like to be in "the know" of what's happening at the Internet of Things? Sign up and receive the latest, excitest news.

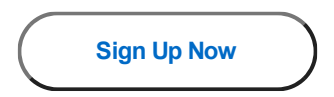

LoRa® is a registered trademark or service mark of Semtech Corporation or its affiliates. LoRaWAN® is a licensed

mark.

© 2014-2022 [RAKwireless](https://www.rakwireless.com/?utm_source=Footer&utm_medium=NewsFooter&utm_campaign=RAKNews) Technology Limited

All rights reserved.